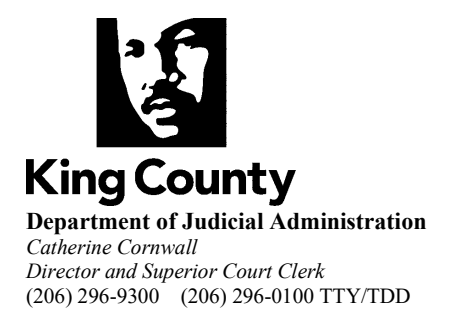

## FOREIGN SUBPOENA INSTRUCTION SHEET

The following is required when filing a new Foreign Subpoena case:

- Foreign Subpoena(s)
	- o Must include attestation that requested information/documents are not pertaining to protected reproductive or gender-affirmation health care. (See [House Bill 1469\)](https://lawfilesext.leg.wa.gov/biennium/2023-24/Pdf/Bills/House%20Passed%20Legislature/1469-S.PL.pdf?q=20231121092324)
- Instruction Sheet
- King County Subpoena (must be compliant with  $CR45$  and  $GR14$ )
- [Case Information Coversheet](https://cdn.kingcounty.gov/-/media/king-county/depts/dja/forms/cics-civil-docx.docx?rev=8e065146ed7046febb6d47afad2e089c&hash=E999B04ED7B3C2A940B28B1C2708BEE5) (when filing by mail)
- New Case Filing Fee Payment (see [fees](https://kingcounty.gov/en/dept/dja/courts-jails-legal-system/courts-financial/fees-payments) on the clerk's office website)
- \$20 fee per King County Subpoena to be issued, includes one conformed copy

New Foreign Subpoena cases can be filed by mail, in person, and via eFiling.

## *Mail and In Person Filing Instructions*

Send or bring all required documents and fee payments to one of the following locations:

Superior Court Clerk's Office – Seattle Office Attn: Cashiers 516 Third Avenue, Room E609 Seattle, WA 98104

Superior Court Clerk's Office – Kent Office Attn: Cashiers 401 4th Avenue North, Room 2C Kent, WA 98032

## *eFiling Instructions*

- 1. Select "E-file a Document" from the [clerk's office website.](https://kingcounty.gov/en/dept/dja)
	- a. Create a user id or sign in with your existing account information.
- 2. Select "Start New Case(s)".
- 3. Choose your desired case designation (Kent or Seattle).
- 4. Select "Other Complaints/Petitions" for case category.
- 5. Select "Foreign Subpoena (OSS 2)" for sub-category.
- 6. Input the case caption from the trial state and click "Next".
- 7. Upload the Foreign Subpoena, Completed Instruction sheet, and the Attestation.
- 8. Select "Add Additional Document".

Last Updated: 12/27/2023

- 9. Select "Subpoena (\$20.00)" from the dropdown.
- 10. Upload your King County Subpoena to be issued in PDF or TIFF format.
	- a. This process must be repeated for each person or entity you are requesting to be subpoenaed.
- 11. When finished, click on "Next" then "Proceed to E-File".
- 12. Select "E-File Now".
- 13. You may pay by check or with credit card.
- 14. Once payment is complete, you will receive a confirmation receipt and case number for your filing.
	- a. The subpoena should be issued within 2 business days.

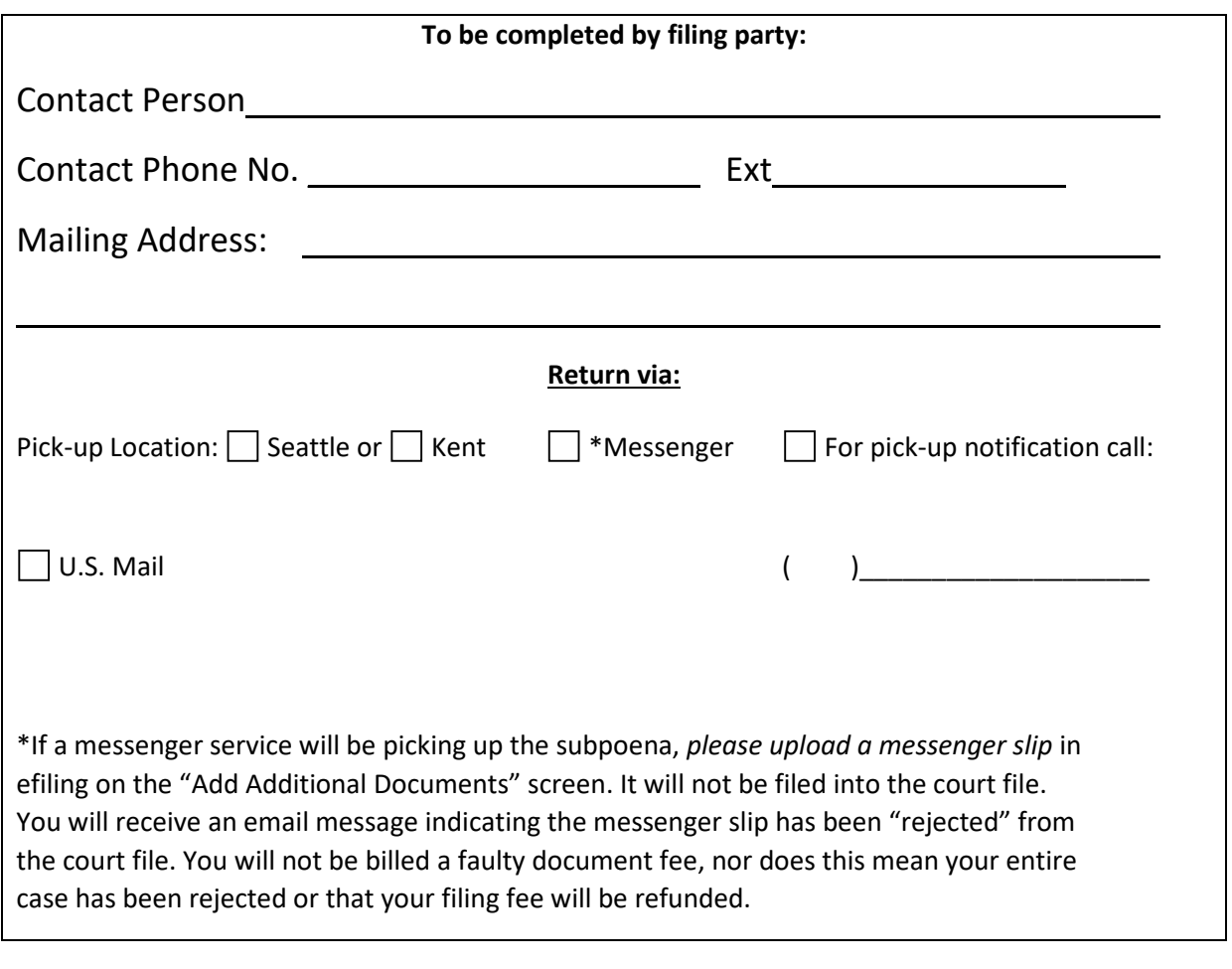

Notes/Comments for the Clerk: \_\_\_\_\_\_\_\_\_\_\_\_\_\_\_\_\_\_\_\_\_\_\_\_\_\_\_\_\_\_\_\_\_\_\_\_\_\_\_\_\_\_\_\_\_\_\_\_\_\_\_

 $\overline{\phantom{0}}$ 

## **For Clerk's Use Only**

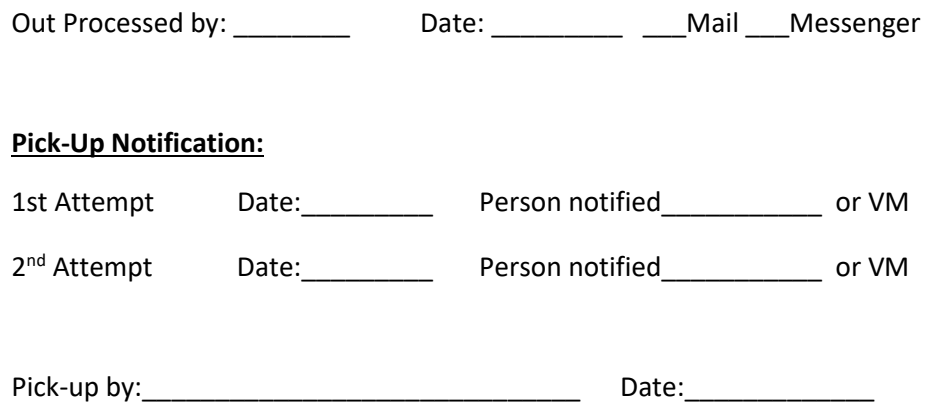